## READY TO USE THE PAYMENT PORTAL?

Follow these steps to get started!

**Step 1:** With your invoice handy, go to www.CedarTrailsFreeburg.com
First click on the "Resident Portal" Button

**Step 2:** Click the "Payment Portal" button to login, quick pay, or sign up.

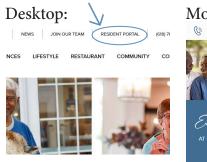

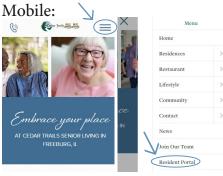

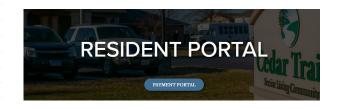

**Step 3:** Choose the appropriate prompt to either Quick pay, Login, or Sign up.

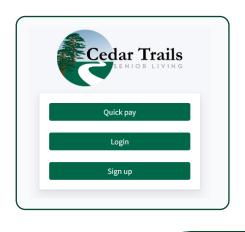

Quick pay

Resident's Resident ID

Resident's last name

Login using your email and password to access your account

Quick tip

Need some help? Use these handy prompts beneath the options in Resident Portal to help!

## Trouble logging in?

Forgot your password?

Didn't receive confirmation instructions?

Didn't receive unlock instructions?

| Sign up              |         |
|----------------------|---------|
| Resident resident id |         |
| Resident's last name |         |
| Your name            |         |
| Your email           |         |
| Your password        |         |
|                      | Sign up |

If this is your first visit and you've yet to create an account, click **Sign Up** and fill out the prompts.

Forgot your password?

Login

Login